## Navodila za dostop do MS ID-ja

- 1. Pojdite na [www.microsoft.com/learning](http://www.microsoft.com/learning) in sledite nadaljnjim navodilom.
- 2. Na omenjeni strani izberite »Register for an exam.«

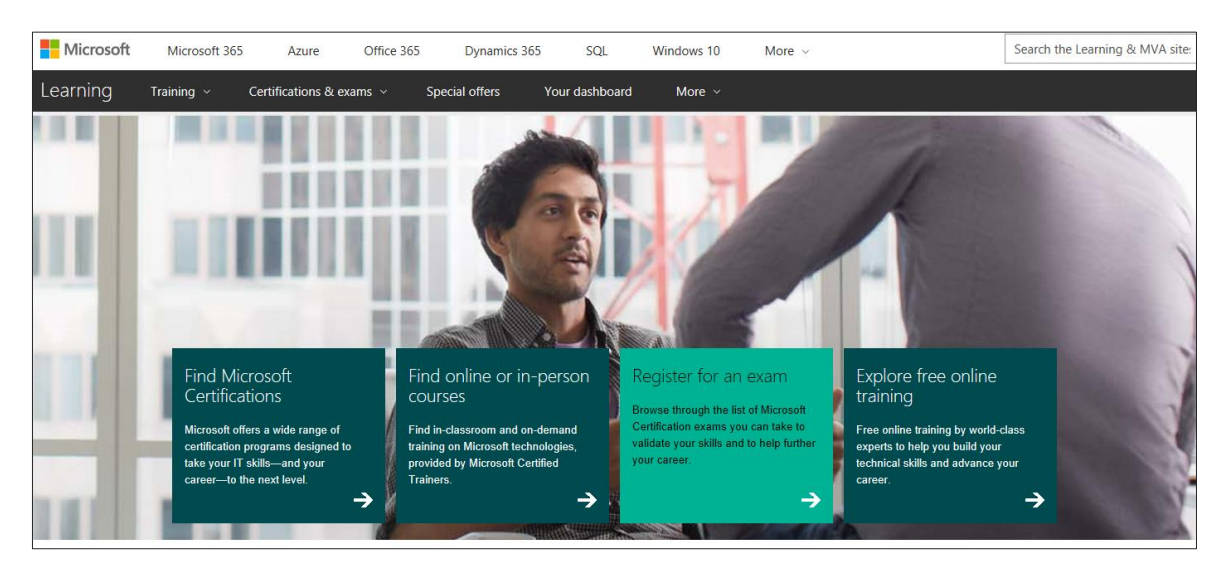

3. Na seznamu izberite želeni izpit.

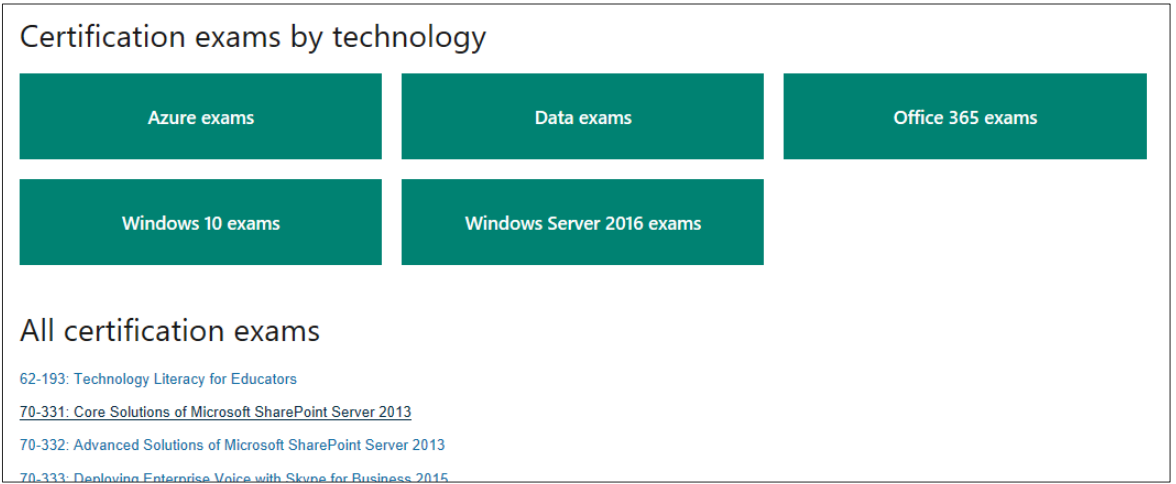

4. Na strani posameznega izpita nato izberite »Schedule exam«.

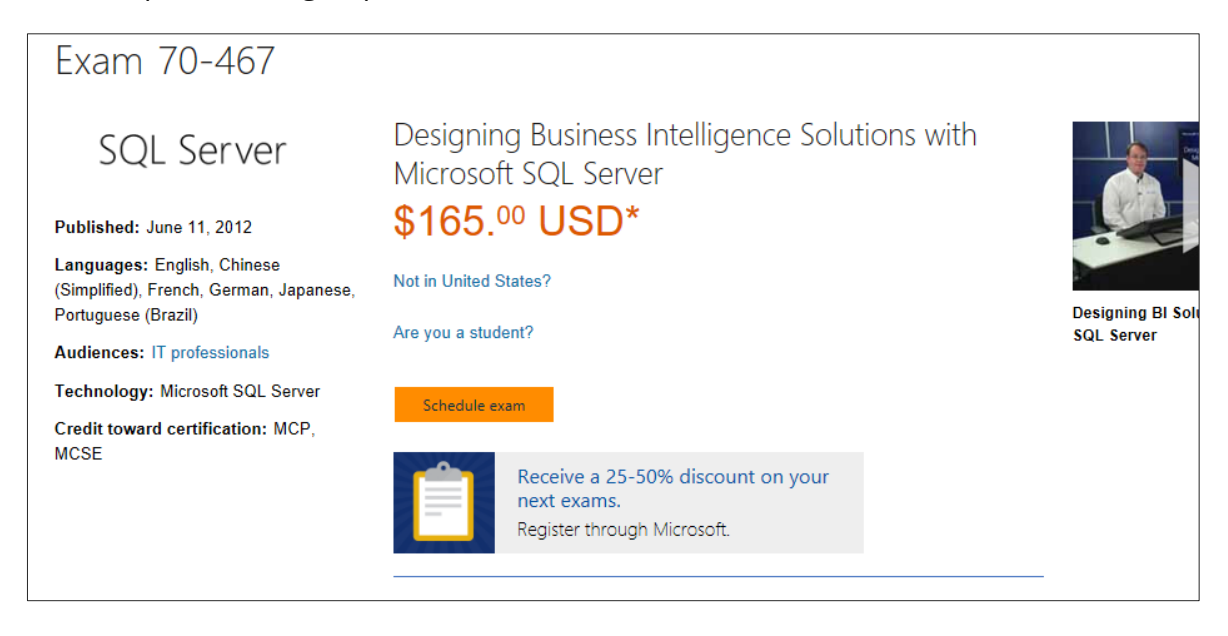

5. Vpišite se v svoj Microsoft račun ali ustvarite novega (v kolikor ga še nimate) z aktivnim email naslovom.

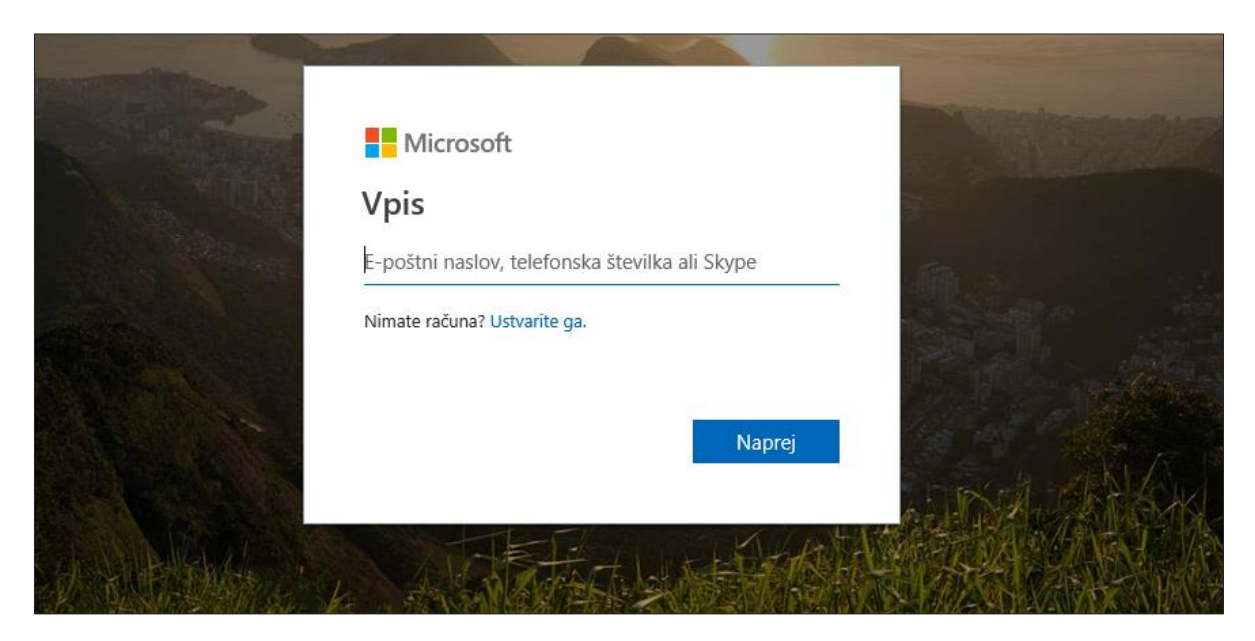

6. Po vpisu v Microsoft račun ustvarite še svoj »Microsoft Certification Profile«.

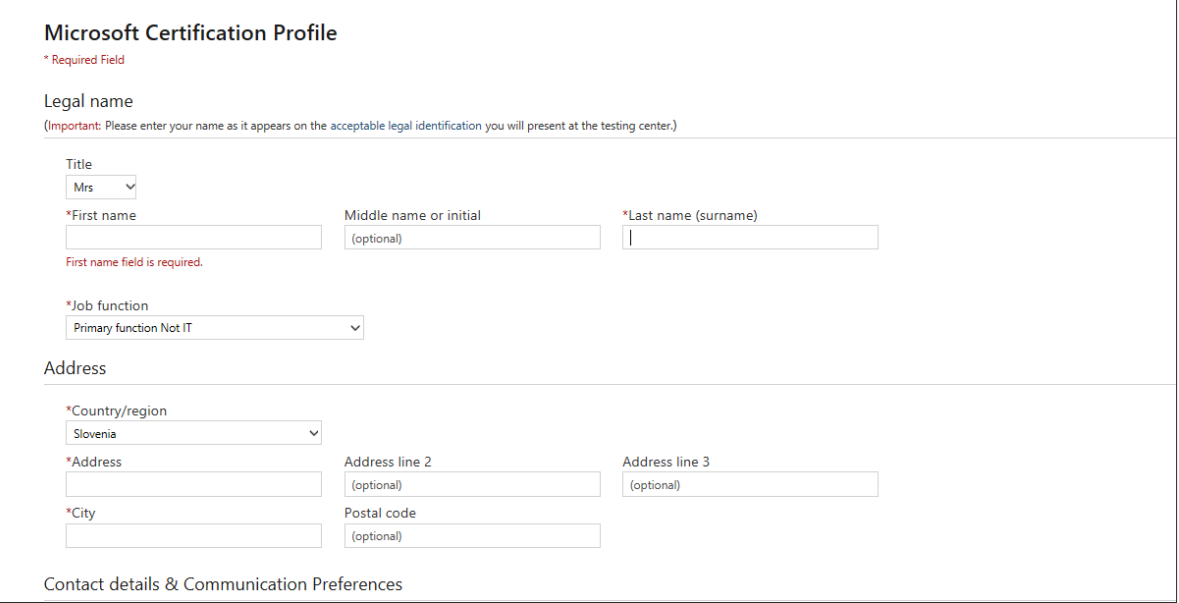

7. Potrdite, da so podatki o izpitu, ki bi ga želeli opravljati pravi ali ustrezno popravite izbiro izpita.

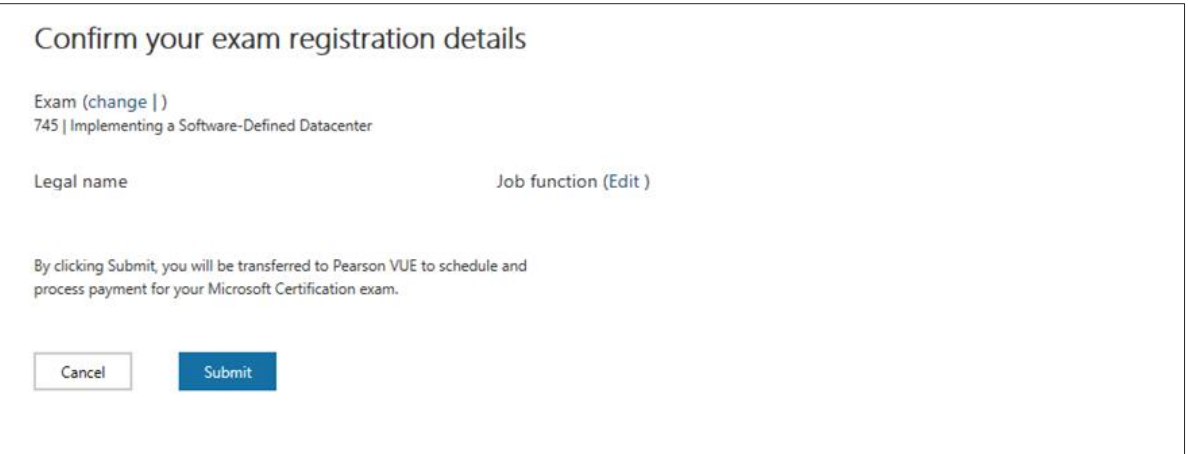

## 8. V desnem zgornjem kotu boste našli svoj MS ID, ki ga skopirajte in nam ga posredujte.

 $\sqrt{ }$ 

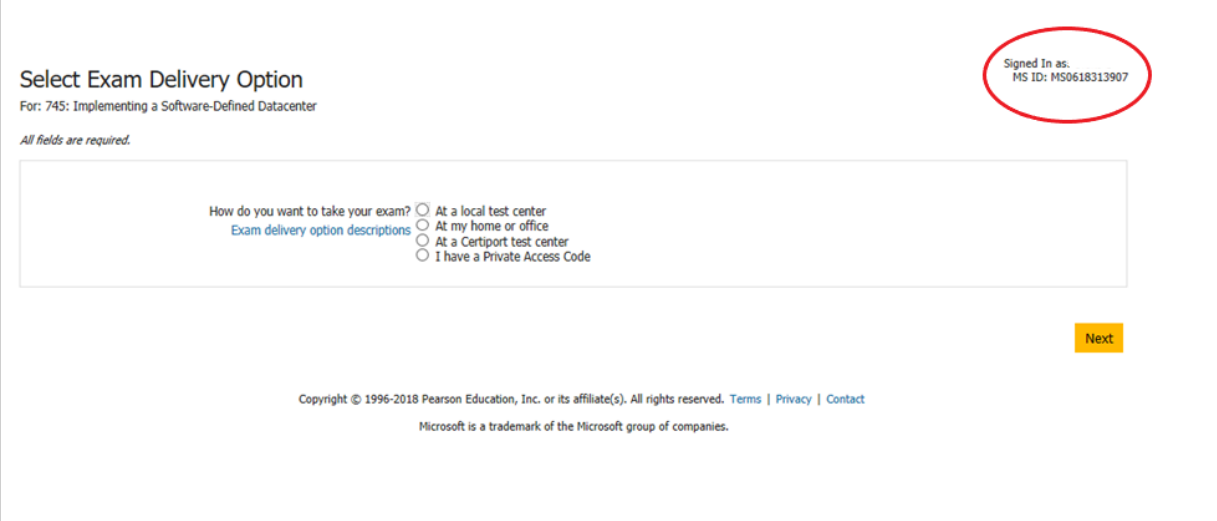